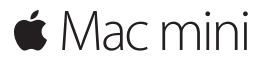

**Guia de Início Rápido**

## **Bem-vindo ao Mac mini. Deixe-nos apresentá-lo.**

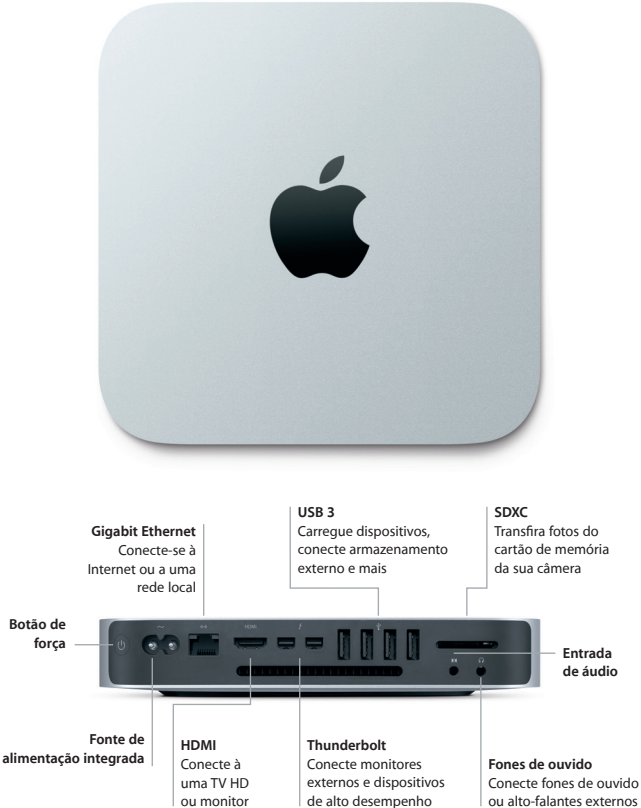

ou alto-falantes externos

#### **Vamos começar**

Pressione o botão de força para inicializar o Mac — o Assistente de Configuração guiará você por alguns passos simples para que tudo fique pronto. Ele lhe guiará pela conexão à sua rede Wi-Fi e pela criação de uma conta de usuário. E ele pode até transferir os seus documentos, fotos, músicas e outros itens de outro Mac ou PC para o seu novo Mac.

Você pode iniciar a sessão com o seu ID Apple no Assistente de Configuração. Isso configura a sua conta na Mac App Store, na iTunes Store e em apps como Mensagens e FaceTime para que eles estejam prontos da primeira vez que forem abertos. Isso também configura o iCloud, para que apps como Mail, Contatos, Calendário e Safari possuam as suas informações mais recentes. Caso não tenha um ID Apple, você pode criar um no Assistente de Configuração.

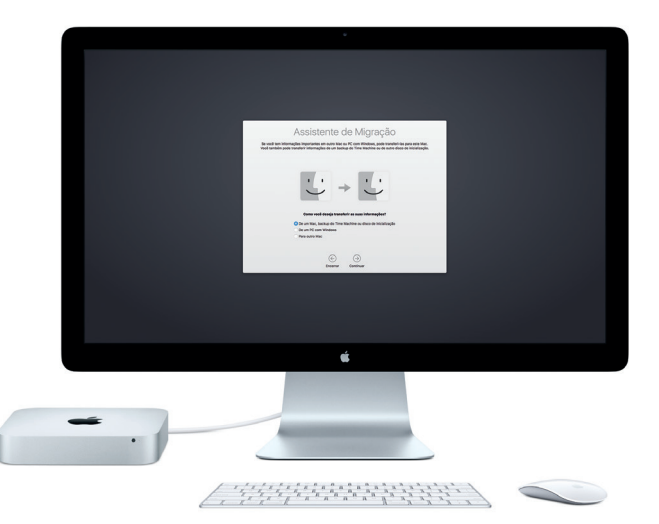

Para saber mais sobre como transferir arquivos para o novo Mac, visite [support.apple.com/pt-br.](http://support.apple.com/pt-br)

#### **Conheça a sua mesa**

A mesa é onde você pode encontrar qualquer coisa e fazer o que quiser no Mac. O Dock, na parte inferior da tela, é um local para manter os apps mais usados. De lá, você também pode abrir as Preferências do Sistema, que permitem que você personalize a mesa e outros ajustes. Clique no ícone do Finder para acessar todos os seus arquivos e pastas.

A barra de menus na parte superior tem informações úteis sobre o Mac. Para verificar o estado da sua conexão de Internet sem fio, clique no ícone Wi-Fi. O Mac se conecta automaticamente à rede escolhida durante a configuração. A Siri está sempre pronta para ajudar você a encontrar informações, localizar arquivos e realizar diversas tarefas no Mac através do simples uso da sua voz.\*

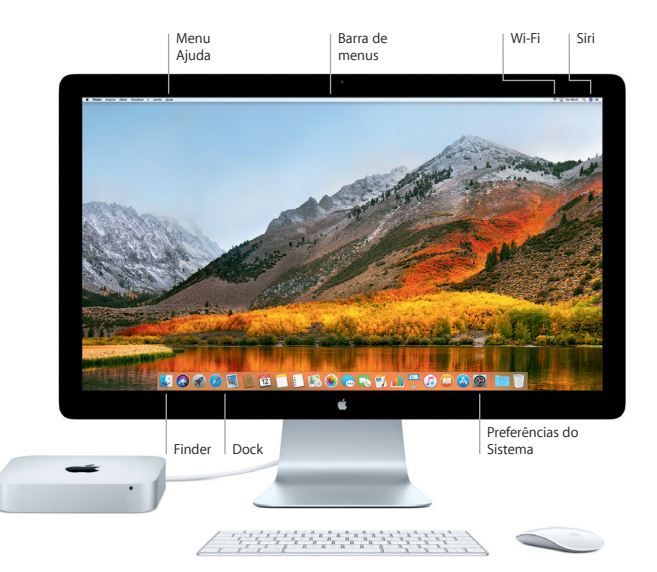

# **Use o seu Mac e dispositivos iOS juntos**

Ao iniciar a sessão do iCloud no Mac e em seus dispositivos iOS\*, eles se reconhecem quando estiverem próximos, possibilitando recursos incríveis. Mensagens SMS enviadas para o seu iPhone aparecem no Mensagens do Mac para que você fique por dentro de todas as conversas. Com o Instant Hotspot, o Mac pode usar o acesso pessoal do iPhone automaticamente. E com o Handoff, você pode iniciar uma atividade no Mac e continuar de onde parou no dispositivo iOS — e vice-versa.

#### **Área de Trabalho Universal** Copie e cole conteúdo entre dispositivos da Apple que estejam por perto e tenham uma sessão iniciada com o mesmo ID Apple.

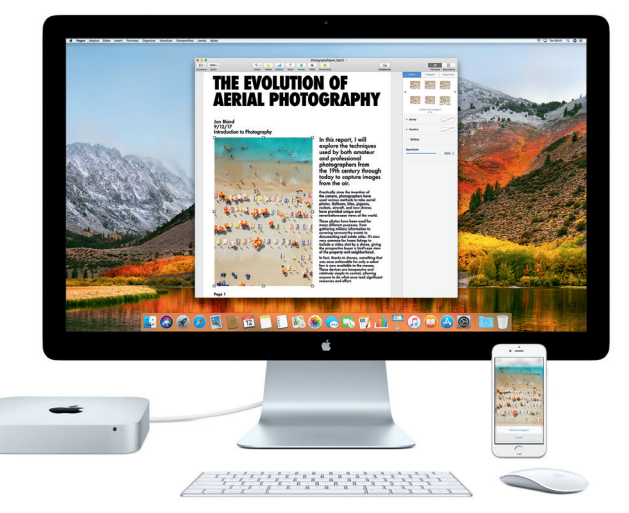

\*Requer um dispositivo com iOS 8 ou posterior. O Mac e o dispositivo iOS devem ter uma sessão iniciada na mesma conta do iCloud.

## **Uma nota importante**

Leia este documento e as informações de segurança no manual *Informações do Mac mini* com atenção antes de usar o computador pela primeira vez.

# **Faça um backup dos seus dados**

Você pode fazer o backup do Mac mini usando o Time Machine, uma ferramenta de backup integrada ao macOS que funciona com um dispositivo de armazenamento externo, como o AirPort Time Capsule (vendido separadamente). Abra as Preferências do Sistema e clique no ícone do Time Machine para começar.

#### **Saiba mais**

Para obter recomendações para configurar e usar o Mac mini, consulte o manual *Elementos Básicos do Mac mini*. Para ver o manual *Elementos Básicos do Mac mini* no iBooks, abra o iBooks, clique em "iBooks Store" e busque "Elementos Básicos do Mac mini".

Você também pode encontrar respostas para as suas perguntas, assim como instruções e informações de resolução de problemas na Ajuda do Mac. Clique no ícone do Finder, clique em Ajuda, na barra de menus e escolha Ajuda do Mac.

## **Suporte**

Para obter informações de suporte detalhadas, visite [www.apple.com/br/support/](http://www.apple.com/br/support/macmini) [macmini](http://www.apple.com/br/support/macmini). Ou, para contatar diretamente a Apple, visite [support.apple.com/pt-br/](http://support.apple.com/pt-br/contact) [contact.](http://support.apple.com/pt-br/contact)

## **Restauração do seu software**

Se você tiver um problema com o Mac mini, os Utilitários do macOS podem ajudar a restaurar o software e os dados a partir de um backup do Time Machine ou a reinstalar o macOS e os apps da Apple. Mantenha as teclas Comando e R pressionadas ao reiniciar o computador para abrir os Utilitários do macOS.

Dispositivos de entrada destacados vendidos separadamente. A Siri pode não estar disponível em todos os idiomas ou áreas, e os recursos podem variar por área.

TM e © 2017 Apple Inc. Todos os direitos reservados. Designed by Apple in California. Printed in XXXX BR034-02272-A